## **IDAHO STATE LIQUOR DIVISION SALES SIGN INSTRUCTIONS**

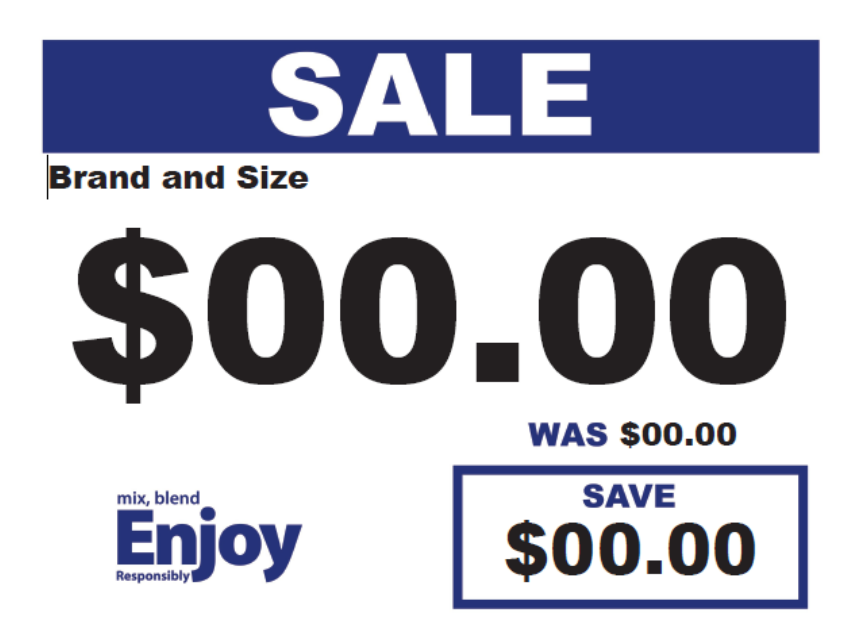

- $\triangleright$  Download the file; ISLD Sale Sign to your desktop.
- $\triangleright$  In Acrobat go to File> Open, open ISLD Sale Sign
- $\triangleright$  Once open, at the top menu bar click on Tools>Edit PDF
- $\triangleright$  Click on each field and replace the information with your information
- $\triangleright$  If Arial Black is not available on your computer a substitute San Serif black font can be used, for example, Myriad Pro Black, Helvetica Black, Verdana Black
- $\triangleright$  When finished go back to the top menu bar, find the Printer icon, and print, or just use your shortcut command print.

## **All signs should be printed on 8.5 X 11 or 5.5 X 8.5 - 65 LB white card stock**